# **国民スポーツ大会参加申込システムによる手続きの流れ**

### **参加申込システム URL https://jspo-entry.japan-sports.or.jp**

#### **①ふるさと選手の登録(該当者のみ)**

・「ふるさと選手登録」の入力は各競技団体で行い、入力が完了すると「ふるさと選手」の参加申込 が可能となります。

・ふるさと選手制度登録申請書に記入し、県スポ競技担当へ提出してください。

## **②国民スポーツ大会参加申込システムにログイン**

・ID、パスワードを入力してログインすると事前に登録されたメールアドレスに認証コードが送信 されます。コードを入力するとシステムへ入れます。

※各競技団体にひとつのアカウントにしてありますが、アカウントの追加を希望する場合は、県ス ポ協(大久保)へ連絡を下さい。

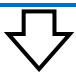

## **③選手・監督の参加申し込みデータの入力**

**※「参加申し込みマニュアル申込者用」を参照**

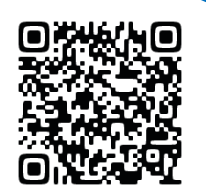

・別紙「派遣計画書」を事前に完成させた上で、内容を確認しながら正確にデータを入力してく ださい。また、「選手登録番号」「監督の指導者登録番号」「予選の記録」「段位」など、固有項目 が必要な競技は準備をお願いします。

・「名寄せ」「指導者チェック」機能があります。詳細はマニュアルを参照してください。

・監督申込項目にて日本スポーツ協会公認指導者資格の入力が必須になっています。

・不必要な種別は「この申込書は使用しない」ボタンを押して削除してください。

・携帯番号や FAX 番号等がない場合は「0」を複数個入力し、未入力にならないようにしてくだ さい。

## **④入力完了後、「確定」ボタンを押す**

・すべての種別で「申込書チェック」ボタンを押し、不備がなければ「確定」ボタンを押してくだ さい。申込しない種別等は「この申込書を使用しない」ボタンを押して削除してください。そうし ないと「確定」ボタンが押せません。

※「確定」を押した後、県スポーツ協会から「修正依頼メール」が配信されることがあります。不備や訂正箇所を 担当者と確認しながら修正をしてください。

※「プログラム掲載用所属」は報道関係や表彰に使用されるため、正式名称での入力をお願いします。 (例:○○株式会社、茨城県立△△高等学校)

#### **⑤参加申込書類一式の提出**

・県スポーツ協会が指定した日時に参加申込続きを行います。参加申込書の氏名・所属等は、派遣計画 書と照合しますので同様にご入力ください。

・各競技で提出を義務付けられている書類(予選会の結果等)がある場合は、忘れずご持参ください。

・傷害補償負担金は参加申込日までに振り込みをしてください。

※指定日の変更を希望する場合は、担当者までご連絡ください。

※書類の確認終了後、県スポーツ協会が「承認」ボタンを押します。その後、山梨県実行委員会にデータが送 られ、各競技団体の参加申込用メールアドレスに「承認」されたというメールが届きます。

### **⑥手続き完了**

・全ての手続きが終了すると「受理」メールが配信されます。これで完了になります。

※参加申し込みデータに不備があると「差戻」メールが配信されます。内容を修正し、「確定」「承 認」の手順に戻りデータを再度送り直してください。「差戻」された場合は担当者と連絡を取り、速や かに内容の修正をしてください。

## **<その他>入力作業で時間のかかる原因**

①システムに入って希望するページになかなか行けない。

⇒ 複数で画面を見ながらシステムに入って入力ページを確認する。

②基本情報等が正確ではなく、何度もシステムに入り直して主席を繰り返す。

⇒「登録番号」「名前(太と大、沙と紗、ハズキとハヅキなど)」「前回・前々回の県予選を含む 国体出場の有無」等の情報を正確に把握しておく。

**参加申込の受理を含めて、各競技締切日の 17 時までに申込手続きを完了す ることになっています。点検・確認に時間を要する場合がありますので、予 め余裕をもって茨城県スポーツ協会の締め切り日を設定しています。**